# Supra eKEY® for Apple® Products User Manual

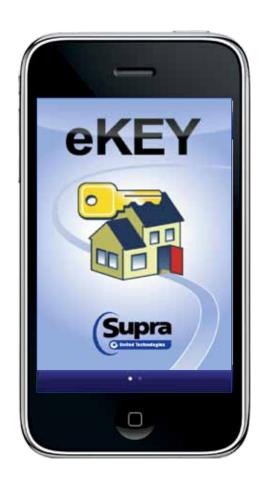

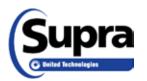

**Copyright** © 2013 United Technologies Corporation. All rights reserved.

November 2013

#### Disclaimer

The information in this document is subject to change without notice. United Technologies Corporation ("UTC") assumes no responsibility for inaccuracies or omissions and specifically disclaims any liabilities, losses, or risks, personal or otherwise, incurred as a consequence, directly or indirectly, of the use or application of any of the contents of this document. For the latest documentation, contact Supra or visit us online at www.supraekey.com.

This publication may contain examples of screen captures and reports used in daily operations. Examples may include fictitious names of individuals and companies. Any similarity to names and address of actual businesses or persons is entirely coincidental.

#### Trademarks and patents

Supra and eKEY are registered trademarks of United Technologies Corporation. iPhone and iPad are trademarks of Apple, Inc., registered in the U.S. and other countries. Google Maps is a trademark of Google, Inc.

Other trade names used in this document may be trademarks or registered trademarks of the manufacturers or vendors of the respective products.

#### Intended use

Use this product only for the purpose it was designed for. For the latest product information. contact Supra or visit us online at www.supraekey.com.

#### Rules and regulations relating to the use of the service

Key Possession. Each keyholder ("Keyholder") is responsible for the key ("Key") issued to him or

Current Update. The Key must be updated in order to access keyboxes ("Keyboxes"). The Key cannot be updated unless the Keyholder is in good standing with the organization ("Organization") and United Technologies Corporation ("UTC"), is authorized to use the Service, and is in compliance with the obligations for the use of the Service including, without limitation, these rules and regulations.

Equipment Security. It is necessary to maintain the security and the personal identification number ("PIN") of the Key to prevent the use of the Key and the Service by unauthorized persons. Each person in possession of a Key, whether such Key is being actively used or not, shall abide by the following terms and conditions:

To keep the Key in authorized Keyholder's possession or in a safe place at all times;

Not to allow the PIN for the Key to be displayed on or attached to the Key for any purpose whatsoever or to be disclosed to any third party:

Not to lend or otherwise transfer the Key to any other person or entity, or permit any other person or entity to use the Key for any purpose whatsoever, whether or not such other person or entity is authorized to use the Key:

Not to duplicate the Key or allow any other person to do so;

Not to assign, transfer or pledge the Key;

Not to (i) destroy, alter, reproduce, modify, adapt, translate, reverse engineer, de-compile, disassemble or tamper with the Key or knowingly or unknowingly allow anyone else to do so; or (ii) provide or otherwise make available the software or any part or copies thereof to any third party:

To notify your Organization or UTC within forty-eight (48) hours if the Key is lost or stolen;

To follow all additional security procedures as specified by your Organization; and

To safeguard the code for each Keybox from all other individuals and entities, whether or not they are authorized users of the service.

Keybox Authorization. Before a Keybox is installed or used on any piece of real property, the prior written authorization to install or use a Keybox must be obtained from the property owner, as well as from any tenant(s) in possession of the property, if applicable. Extreme care shall be used to ensure that all doors to the listed property and the Keybox are locked. All owners and/or tenant(s) of real property shall be informed that the Keybox is not designed to be, or intended as, a security device.

# **Table of Contents**

|           | Preface                                    | ٠١ |
|-----------|--------------------------------------------|----|
|           | Safety Terms and Symbols                   | ٠١ |
| Chapter 1 | Introduction                               | 1  |
| •         | eKEY Overview                              | 2  |
|           | Requirements                               |    |
|           | Supra eKEY Application Software            |    |
|           | Supra eKEY Fob                             |    |
|           | Supra eKEY Adapter                         |    |
|           | SupraWEB                                   |    |
|           | KIMvoice                                   |    |
|           | eKEY Setup                                 |    |
|           | Install eKEY Software                      |    |
|           | Authorize eKEY                             |    |
|           | Customize PIN                              |    |
|           | Audio and Vibrate Settings                 |    |
| Chapter 2 | -                                          |    |
| Chapter 2 | Updating                                   |    |
|           | Update Overview                            |    |
|           | Manual Update                              |    |
|           | Automatic Update                           |    |
| Chapter 3 | Access iBox                                |    |
|           | iBox                                       |    |
|           | Supra eKEY Fob                             | 13 |
|           | Supra eKEY Adapter                         | 15 |
|           | Release the Key Container                  | 15 |
|           | Place Listing Keys in the iBox             | 16 |
|           | Feedback                                   |    |
|           | Showing Hours                              | 17 |
|           | Call Before Showing (CBS)                  |    |
|           | Cooperating                                |    |
|           | Release the Shackle                        | 19 |
|           | iBox Inventory                             |    |
|           | View iBox Inventory and Detail Information |    |
|           | Add an iBox to Inventory                   |    |
|           | Delete an iBox from Inventory              |    |
|           | Read Activity                              |    |
|           | View Showing Activity                      |    |
|           | Delete Showing Activity                    |    |
|           | Change iBox Settings                       |    |
| Chapter 4 | MLS Listings and Roster                    |    |
| Jimple 7  | eKEY Professional                          |    |
|           |                                            |    |
|           | Settings for eKEY Professional             |    |
|           | Listings                                   |    |
|           | Market Area                                |    |
|           | Update Listings                            |    |
|           | View Listings                              |    |
|           | Delete Listings                            | 35 |

|           | Roster                             | 36 |
|-----------|------------------------------------|----|
|           | View Roster                        | 36 |
|           | Delete Roster                      | 37 |
| Chapter 5 | Showing Activity                   | 38 |
| -         | Showing Activity                   | 39 |
|           | Voice Report                       | 39 |
|           | Showing Notifications Messages     | 39 |
|           | Showings Activity on Apple Devices | 41 |
|           | Disable eKEY Showing Notifications | 42 |
|           | Update Listing ID                  |    |
| Chapter 6 | Support and Troubleshooting        | 43 |
| •         | Support                            |    |
|           | Training Library                   | 44 |
|           | Help Screens                       |    |

# **Preface**

The Supra eKEY for Apple® Products User Manual includes an overview of the Supra eKEY application software and detailed instructions explaining:

- how to set up the eKEY application software
- how to update the eKEY app to access an iBox
- how to access an iBox
- how to view MLS listing and roster data
- · how to view showing activity

There is information describing how to contact technical support.

For specific information about an Apple device, refer to the documentation that was provided with the iPhone or iPad. For additional information on using the Supra eKEY software, visit <a href="https://www.supraekey.com">www.supraekey.com</a> and click on the Customer Support link.

The following conventions are used in this document:

| Bold        | Menu items and buttons.                                                                  |  |
|-------------|------------------------------------------------------------------------------------------|--|
| Italic      | Emphasis of an instruction or point; special terms.                                      |  |
|             | File names, path names, windows, panes, tabs, fields, variables, and other GUI elements. |  |
|             | Titles of books and various documents.                                                   |  |
| Blue italic | (Electronic version.) Hyperlinks to cross-references, related topics, and URL addresses. |  |
| Monospace   | Text that displays on the computer screen.                                               |  |
|             | Programming or coding sequences                                                          |  |

# **Safety Terms and Symbols**

These terms may appear in this manual:

CAUTION: Cautions identify conditions or practices that may result in damage to the equipment or other property.

# **Chapter 1 Introduction**

This chapter provides an overview of the eKEY application software and explains how to set it up on the Apple device.

In this chapter:

| eKEY Overview                   | 2 |
|---------------------------------|---|
| Requirements                    | 2 |
| Supra eKEY Application Software | 2 |
| Supra eKEY Fob                  |   |
| Supra eKEY Adapter              |   |
| SupraWEB                        | 3 |
| KIMvoice                        | 4 |
| eKEY Setup                      | 4 |
| Install eKEY Software           | 4 |
| Authorize eKEY                  | 5 |
| Customize PIN                   | 6 |
| Audio and Vibrate Settings      | 6 |

# **eKEY Overview**

The eKEY application software allows the Apple iPhone or iPad to access a Supra iBox placed at real estate listings. There are three (3) different versions of the iBox that may be placed on listings depending upon the Multiple Listing Service (MLS), Association, or Board.

The classic iBox (the original Supra iBox) reads an infrared signal only. To access an iBox using infrared, the Supra eKEY Fob or Adapter is required. The iBox BT and iBox BT LE read infrared and Bluetooth® signals. The fob or adapter is not required to access the iBox BT LE with some Apple device models. In addition, the iBox BT LE uses a low energy battery.

# Requirements

- eKEY compatible Apple iPhone or iPad; to see which Apple devices are supported go to www.supraekey.com or click here.
- Apple iOS 4.3 or greater
- Data plan on the Apple with Internet service
- Supra eKEY Fob or Adapter, depending on the Apple operating system and the type of iBox

# Supra eKEY Application Software

The eKEY application allows the user to:

- Obtain the listing keys from an iBox
- Open the shackle on an iBox to place it on a listing or remove from a listing
- Manage and view the iBox inventory and change iBox settings
- Read an iBox to view showing history
- View showing notices and messages
- View MLS and roster information only for eKEY Professional subscribers

Figure 1. eKEY Basic Home Screen

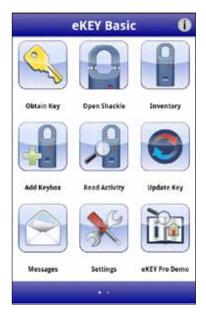

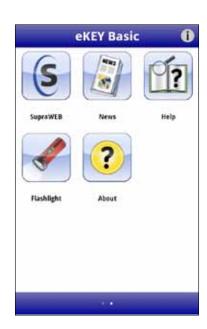

Figure 2. eKEY Professional Home Screen

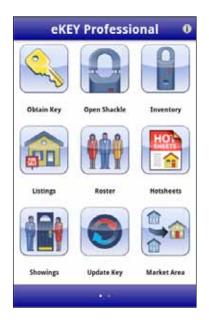

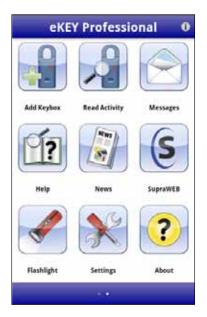

The eKEY software connects regularly to the Supra network using the Apple device's cellular Internet service or Wi-Fi connection. During the first eSYNC of each day, the eKEY software sends showing data to the Supra network, updates the eKEY to access the iBox, and receives messages and showing notifications. In addition, for eKEY Professional subscribers, the MLS listing and roster data are updated.

# Supra eKEY Fob

The Supra eKEY Fob is a device used to translate the Bluetooth signal from the Apple device to an infrared signal that can be recognized by the iBox. For more fob pairing information, view the *eKEY Fob Instructions* packaged with the fob, or follow the manufacturer's pairing instructions for the Apple device.

# **Supra eKEY Adapter**

The eKEY Adapter enables Apple devices to communicate with both the classic and Bluetooth ibox models. The adapter connects to the iPhone or iPad, has an infrared lens to communicate with the iBox, and a key ring for easy placement on a key chain.

# **SupraWEB**

SupraWEB is the agent website, available at www.supraekey.com; to go and:

- Obtain an update code for the eKEY
- Identify the name of a keyholder by key serial number
- Manage the iBox inventory and listing information
- View, email, and schedule activity reports
- View and send showing feedback
- Manage billing

- Change the PIN code
- Set up the market area (eKEY Professional subscribers only)
- Obtain an authorization code to install the eKEY software

To access SupraWEB from the Apple device, open the eKEY application and select the SupraWEB icon.

#### **KIMvoice**

The Keybox Information Manager (KIM), is the Supra network that maintains the key and iBox data. Call KIMvoice at 888-968-4032 to use the automated voice access system.

# **eKEY Setup**

This section explains how to install and authorize the eKEY application software.

#### Install eKEY Software

The eKEY software is installed through the App Store which requires an iTunes account. A data package with Internet service is required to use the Supra eKEY software.

Install the eKEY software on the Apple device:

- 1. On the Apple device, select the **App Store** icon.
- 2. Select **Search** and search for **eKEY**.
- 3. Select the **Supra eKEY** application.
- 4. Select the FREE button and then select INSTALL.

After the software is installed, the eKEY icon is shown in the list of applications on the Apple device.

Figure 3. eKEY Icon

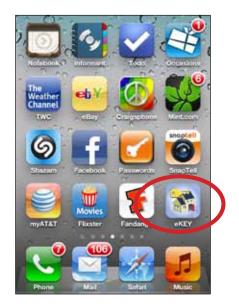

#### **Authorize eKEY**

The eKEY software must be authorized before it can be used. To authorize the eKEY software, a 30-digit Authorization code is required.

New eKEY users can obtain an authorization code from the Association/Board/MLS. For existing eKEY users, log into SupraWEB and select the *Authorization Code* link to obtain an authorization code.

Demo mode is available for customers who have not yet subscribed to the eKEY service. Use the Demo mode to view the eKEY software only, no interaction with the iBox is possible in this mode.

#### Authorize the eKEY software:

- 1. Select the **eKEY** icon to open the application.
- Select Activate eKEY.
- 3. Follow the onscreen prompts to enter the 30-digit Authorization code.
- 4. Select Authorize.

The eKEY app will use the Apple device to connect, authorize, and update the eKEY app to access iBox devices.

Figure 4. Authorize eKEY Screen

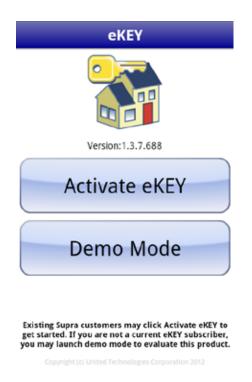

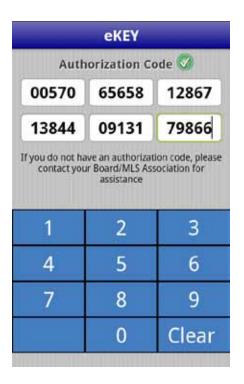

#### **Customize PIN**

Customize the PIN code to use with the eKEY software.

Customize the PIN:

- 1. Using a computer, navigate to www.supraekey.com.
- 2. Select SupraWEB Login for Real Estate Agents.
- 3. Enter the user ID and password and select Login.

**Note:** To register for a single sign on (SSO) user ID and password, click the **Register** button to register for a login.

4. Select Change PIN.

Figure 5. Change PIN Code Screen

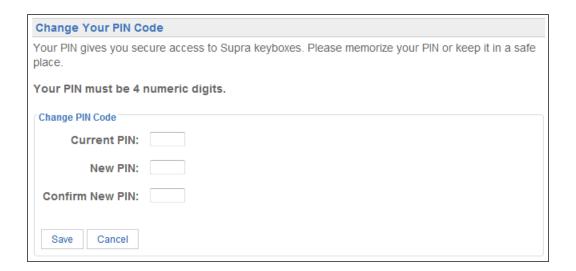

- 5. Enter the current PIN code.
- 6. Enter the new PIN code and re-enter to confirm.
- 7. Select **Save**.
- 8. Verify cell/data coverage.
- 9. On the Apple device, select the **eKEY** icon to open the eKEY application.

# **Audio and Vibrate Settings**

The eKEY software uses several audio tones along with messages on the screen to communicate the status of iBox operations and alerts the Apple device when a new showing or message is received. If an error occurs, the Apple device will vibrate and sound a buzz tone.

The audio and vibrate feedback in the eKEY software can be disabled. Disabling the audio or vibrate feedback in the eKEY software does not affect other Apple applications.

Disable the audio or vibrate in the eKEY software:

- 1. On the Apple device, select the **eKEY** icon to open the eKEY application.
- 2. Select Settings.

**Note:** For eKEY Professional, the Settings icon is on the second page of icons.

- 3. Set the Audio Feedback or Vibrate Feedback option to toggle on and off.
- 4. Select **Home** to return to the eKEY main screen.

Figure 6. Disable Audio or Vibrate Feedback Toggle

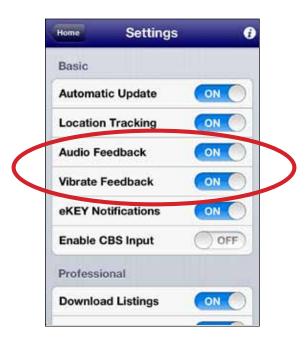

# **Chapter 2 Updating**

This chapter explains how to update the eKEY software. In this chapter:

| Update Overview  | 9  |
|------------------|----|
| Manual Update    | 9  |
| Automatic Update | 10 |

# **Update Overview**

The eKEY software permission expires each night at midnight. The eKEY software will update once daily when the eKEY application is opened. It connects to the Supra network using the Apple device's cellular service and will not update if the Apple device is turned off, or out of cell/data coverage.

In order for an update to occur:

- Apple device is powered on
- cell/data coverage
- good standing with the Association or Organization
- good standing with Supra

To see if the eKEY software is expired, open the eKEY application. The Update icon shows a red X through the icon when it is expired.

Figure 7. Key Expired Icon for eKEY Basic and eKEY Professional Main Menu

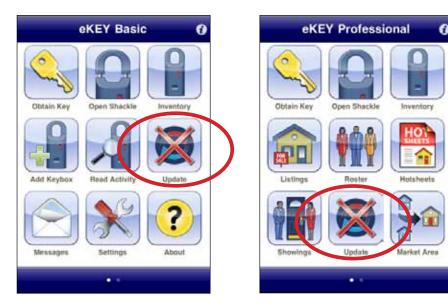

# **Manual Update**

If the eKEY software is expired and the Apple device has cell/data coverage, perform a wireless manual update.

- Verify cell/data coverage.
- 2. Select the **eKEY** icon to open the eKEY application.

If the eKEY software is expired and the Apple device is out of cell/data coverage, manually update by obtaining and entering an update code.

Obtain an update code from SupraWEB:

- 1. Go to www.supraekey.com and click SupraWEB Login for Real Estate Agents.
- 2. Enter the user ID and password and select Login.

Note: For setup purposes only, the first login requires the key serial number, user ID, and association or MLS name.

3. Select the **Update Code** link under Quick Links and the update code displays.

Obtain an update code from KIMvoice:

- 1. Call KIM at 1-888-968-4032.
- 2. Enter the eKEY serial number and PIN code into the Apple device, followed by the # sign.
- 3. Press **1** on the phone for an update code.

Enter the update code into the eKEY software:

- 1. Select the **eKEY** icon to open the eKEY application.
- 2. Select Update icon.
- 3. Select Emergency Update Code.
- 4. Enter the update code.

Figure 8. Enter Update Code

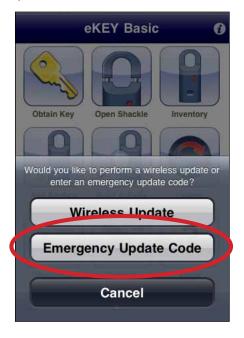

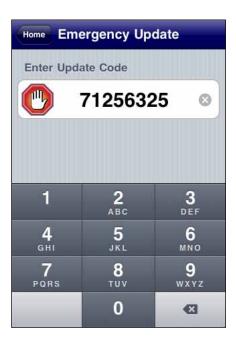

The number of consecutive update codes is limited. Once the update code limit is reached, perform a wireless update before any additional update codes are requested.

# **Automatic Update**

Slide the Automatic Update toggle to turn off the automatic update. If the automatic key update is disabled, update the eKEY software before going out to a listing.

Disable the automatic key update:

- 1. Open the eKEY application.
- 2. Select **Settings**.

**Note:** The eKEY Professional Settings icon is on the second page of icons.

- 3. Toggle the Automatic Update option off.
- 4. Select **Home** to return to the eKEY menu.

Figure 9. Disabling Automatic Updates

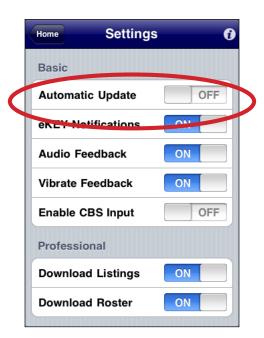

In addition to the automatic update the first time the eKEY software is opened each day, the eKEY software automatically updates and sends detailed information immediately after each key container opening and shackle release.

# **Chapter 3 Access iBox**

This chapter explains how to access and manage iBox devices and gives information on Call Before Showing (CBS) and accessing cooperating iBox systems.

### In this chapter:

| iB( | OX                                         | 13 |
|-----|--------------------------------------------|----|
|     | Supra eKEY Fob                             | 13 |
|     | Supra eKEY Adapter                         | 15 |
|     | Release the Key Container                  | 15 |
|     | Place Listing Keys in the iBox             | 16 |
|     | Feedback                                   | 17 |
|     | Showing Hours                              | 17 |
|     | Call Before Showing (CBS)                  | 18 |
|     | Cooperating                                | 18 |
|     | Release the Shackle                        | 19 |
| iΒ  | ox Inventory                               | 20 |
|     | View iBox Inventory and Detail Information | 20 |
|     | Add an iBox to Inventory                   | 21 |
|     | Delete an iBox from Inventory              | 22 |
|     | Read Activity                              | 22 |
|     | View Showing Activity                      | 23 |
|     | Delete Showing Activity                    | 24 |
|     | Change iBox Settings                       | 24 |

# **iBox**

The eKEY application software allows access to the classic iBox, iBox BT, and iBox BT LE to:

- · release the key container
- · release the shackle
- change the iBox settings
- read the showing history stored in an iBox

Figure 10. Supra iBox Devices

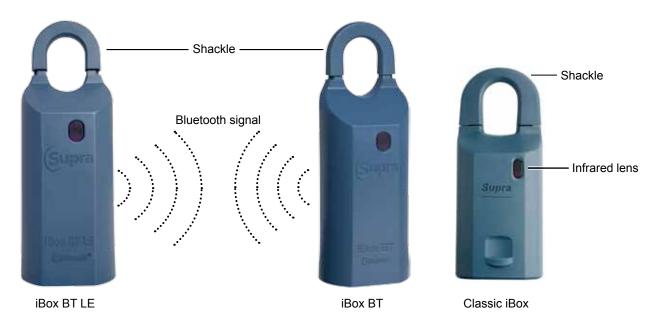

**iBox BT LE** The Supra eKEY Fob or Adapter may be required to access the iBox BT LE with some older Apple devices and some newer Apple models communicate directly using Bluetooth technology. Press up on the bottom of the iBox BT LE to turn on Bluetooth and begin an operation.

The iBox BT communicates with Apple devices using infrared technology. The Supra eKEY Fob or Adapter is required to access the iBox BT with all Apple devices. The fob translates the Bluetooth signal from the Apple device into an infrared signal that can be understood by the iBox BT. The distance between the fob and the infrared lens on the iBox should be less than a foot. Direct sunlight can interfere with the infrared communication and shading the area between the fob and the iBox BT may be required.

Classic The classic iBox communicates using infrared technology. The Supra eKEY Fob or Adapter is required to access the classis iBox with all Apple devices.

# Supra eKEY Fob

The eKEY application uses the eKEY Fob as a Bluetooth-to-infrared translator to communicate with iBox devices. Some Apple devices may require pairing with the fob.

To use the eKEY fob, start the procedure on the Apple device. When the software prompts, power on the eKEY fob by pressing the power button until the green light flashes. When the green light flashes, point the eKEY fob at the infrared lens on the iBox.

Figure 11. Supra eKEY Fob

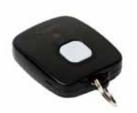

#### Pair the fob with Apple devices:

- 1. On your Apple device, select **Settings**.
- 2. For an iOS6 device, select **Bluetooth**. For an iOS5 or earlier device, select **General** and then **Bluetooth**.
- 3. Set Bluetooth to On.
- 4. Power on the eKEY Fob by pressing and holding the power button until the green light flashes.
- 5. When you see Supra-xxxx, tap to connect (example: SUPRA-677a).

Figure 12. Pair Bluetooth for eKEY Fob

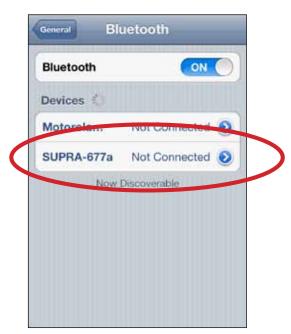

#### Use the fob:

**Tip:** The distance should be less than a foot between the fob and the iBox to communicate. Direct sunlight can interfere with infrared communication. If required, shade the area between the fob and iBox when they are communicating.

- 1. Start an eKEY operation (Obtain Key or Open Shackle).
- 2. When the eKEY software prompts, press the power button until the green light flashes to power on the eKEY Fob.
- 3. Point the fob at the infrared lens on the iBox.

# Supra eKEY Adapter

The Supra eKEY Adapter enables the eKEY software to communicate with an iBox. The adapter must be connected to the iPhone or iPad to communicate with an iBox and does not need to be connected when not accessing an iBox.

To interact with an iBox, connect the adapter to the Apple device. When prompted by the software, point the infrared port on the adapter towards the infrared lens on the iBox.

Tip: When the adapter and iBox are communicating, they should be less than foot between the eKEY Adapter and the iBox. Direct sunlight can interfere with the infrared communication and shading the area between the fob and the iBox may be required.

Figure 13. Supra eKEY Adapter

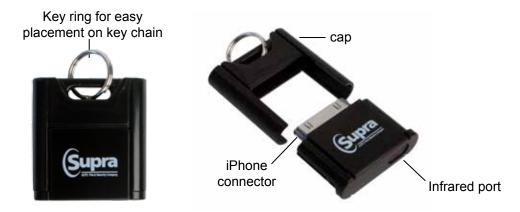

# Release the Key Container

Release the key container on an iBox device:

- 1. Select the **eKEY** icon to open the eKEY application.
- 2. Select Obtain Key icon.
- 3. Enter your PIN code.
- 4. Connect the eKEY Adapter to the Apple device, or turn on the fob.
- 5. For an iBox BT LE using Bluetooth (possible with some Apple models); press up on the bottom of the iBox device to turn on Bluetooth.
  - For an iBox BT LT, iBox BT, or classic iBox using infrared, point the infrared port on the adapter or point the fob at the infrared lens on the iBox.

**Note:** You have up to five (5) minutes after starting an operation to aim the fob at the iBox or to push up on the bottom of the iBox BT or iBox BT LE. This gives an opportunity to enter the PIN in the car and then walk up to the door.

- 6. Upon success, press up on the bottom of the iBox to release the key container. The key container will relock after 30 seconds.
- 7. If a business card, agent notes, or a listing flyer is programmed into the iBox, the information displays on the Apple device. Drag down to see any additional information.

The Apple device connects to the network and sends the showing information immediately after the Obtain Key function is complete.

Figure 14. Obtain Key

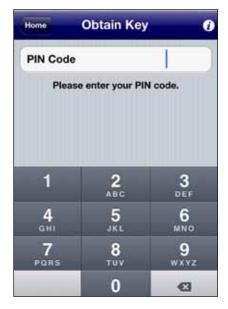

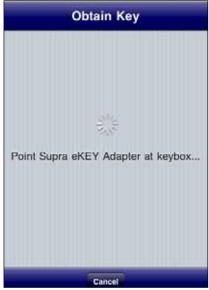

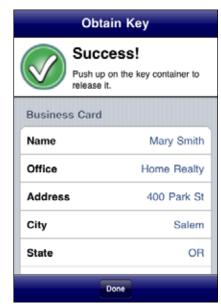

# Place Listing Keys in the iBox

The classic iBox key container holds up to three (3) listing keys. The iBox BT and iBox BT LE key containers hold up to five (5) listing keys or two (2) gate cards and two (2) keys. Before closing the key container, verify that all items are well inside and the front is not bowing or bulging out. Listing agents should always make sure there is a spare set of listing keys before closing the key container.

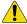

Caution: Do not place ID tags, key rings, or loose objects in the key container. They can jam the container.

To close the key container, align the key container to face you, see the figure below. Insert the key container into the bottom of the iBox and push up until it closes.

Figure 15. Key Container

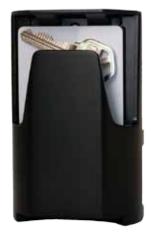

#### **Feedback**

If the iBox is set by the listing agent to ask for feedback after a listing is shown, a feedback alert screen is displayed after the key container is opened. This gives an opportunity to provide feedback about the showing to the listing agent. If **Ignore** is selected, no feedback is sent to the listing agent.

Select **Leave Feedback** to enter feedback information to send to the listing agent. For example, select where you heard about the listing, the level of interest in the property, whether the listing price is within the buyer's range, and enter any notes about the showing.

Figure 16. Leave Feedback

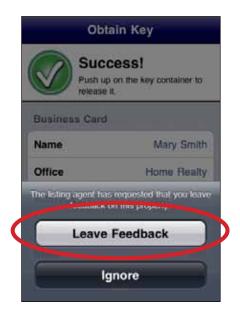

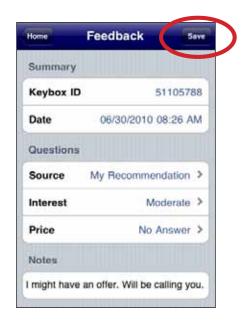

The feedback is delivered to the Supra network the next time the eKEY software updates. The listing agent can view the feedback at SupraWEB.

Only the listing agent can activate or deactivate the feedback setting in an iBox, (see "Change iBox Settings" on page 24).

# **Showing Hours**

iBox devices can be set to allow 24-hour access or timed access for specific hours. To determine the timed access hours preset for iBox devices in the area, contact the Association or MLS.

Showing hours are in standard time. If the area observes daylight saving time, the actual access hours are one hour later than the hours set in the iBox during daylight saving time. For example, if an iBox is set for access from 8 a.m. to 9 p.m. Standard Time, during daylight saving time, the actual showing hours are 9 a.m. to 10 p.m.

Set the iBox to allow 24-hour access or to limit access to during the timed access hours. Customize the showing hours and set different access hours for weekdays, Saturday, and Sunday. Follow the instructions in "Change iBox Settings" on page 24 to change the iBox showing hours.

# **Call Before Showing (CBS)**

Call Before Showing (CBS) allows the listing agent to control access by requiring the showing agent to call the listing agent to obtain a CBS code.

Every iBox contains a CBS code that can be enabled (see "Change iBox Settings" on page 24). This code must be entered into the showing agent's key to open the iBox. Contact the listing agent to determine if a CBS code is required to open an iBox.

If the iBox requires a CBS code, the code must be entered into the eKEY software before releasing the key container and it must be entered each time the key container is released (see "Release the Key Container" on page 15).

Open an iBox that requires a CBS code:

- 1. Follow the steps to "Release the Key Container" on page 15.
- 2. If CBS is required, an error tone sounds and the "CBS Required" screen displays. Enter the CBS code and select **Continue**.

**Note:** To enter the CBS code before pointing the eKEY adapter at the iBox, turn on Enable CBS Input in Settings and enter a CBS code before starting an application.

Figure 17. CBS Required

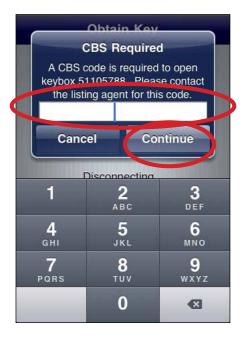

# Cooperating

There may be an option to access an iBox in a neighboring Association/MLS. Check with your Association/MLS to determine if there is a cooperating agreement in place.

Show listings in a cooperating area:

- The eKEY software must be programmed to allow access to iBox devices in cooperating areas.
- The cooperating Association/MLS must give permission to update the eKEY for their area.

Your Association/MLS can give permission to access cooperating areas into the eKEY software. Once the programming is added to your eKEY software, contact the cooperating Association/MLS to receive permission to update your eKEY software for their system.

After both steps are completed and when the eKEY software does an automatic update, it will update the primary system and the cooperating system. If a manual update is performed to the eKEY software by entering an update code, first update the primary Association/MLS and then update the cooperating areas.

#### Release the Shackle

Each iBox has a four-digit shackle code that is used to release the shackle for placing it at a listing or removing it from a listing.

Release the shackle on an iBox:

Note: For an iBox BT and iBox BT LE, press down on the shackle with one hand while supporting the bottom of the iBox device with the other hand. Then pull up on the shackle to remove it completely from the iBox device. For a classic iBox, the shackle pops open. To remove the shackle completely, perform steps 1-6 while providing upward pressure on the shackle.

- 1. Select the **eKEY** icon to open the eKEY application.
- 2. Select Open Shackle.
- Enter the shackle code.
- 4. Select a Reason and press Save.
- 5. Select **Begin** and connect the eKEY Adapter to the Apple device, or turn on the fob.

**Note:** If "Adding a New Listing" is selected, the "Assign Listing" box appears.

Figure 18. Open Shackle

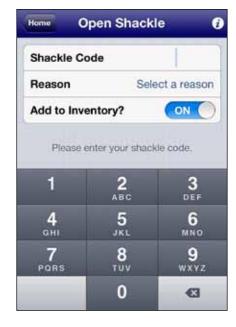

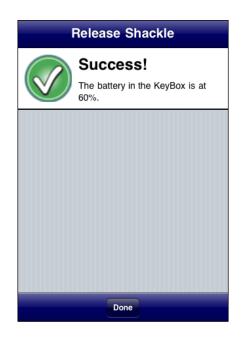

- 6. For an iBox BT LE using Bluetooth (possible with some Apple models); press up on the bottom of the iBox device to turn on Bluetooth.
  - For an iBox BT LT, iBox BT, or classic iBox using infrared, point the infrared port on the adapter or point the fob at the infrared lens on the iBox.
- 7. For an iBox BT and iBox BT LE, press down on the shackle with one hand while supporting the bottom of the iBox device with the other hand. Then pull up on the shackle to remove it completely from the iBox device.
  - For a classic iBox, the shackle pops open. To remove the shackle completely, repeat steps the above steps 1-6 while providing upward pressure on the shackle.
- 8. Upon success, the shackle releases and the battery level in the iBox is shown on the eKEY app.

After the first time the shackle is released a request to assign a Listing ID to the keybox is displayed. If **Assign** is selected, enter the listing ID for the iBox.

When the shackle is released, the iBox device is automatically added to the inventory unless the Add to Inventory is toggled off. The Keybox Details screen displays and the settings can be edited in the iBox. Immediately after releasing the shackle the eKEY software connects to the network and sends the current inventory information about the iBox (see "iBox Inventory" below).

# iBox Inventory

To view the iBox inventory, select the **Inventory** icon on the main eKEY screen.

# **View iBox Inventory and Detail Information**

- Open the eKEY application.
- 2. Select **Inventory** and a list of the iBox devices are displayed. If the iBox is assigned to a listing, the listing ID number is shown in bold above the address.
- 3. Select an iBox from the list to view detailed information.

Figure 19. View iBox Inventory

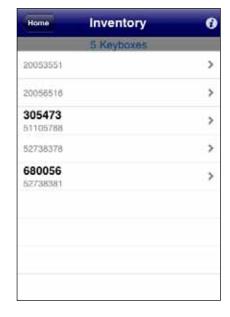

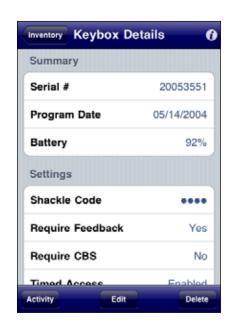

# Add an iBox to Inventory

To receive real-time showing notifications on the Apple device, add the iBox to the inventory and edit the settings in the iBox. The iBox device must be present to add it to the inventory.

Release the shackle on an iBox and the iBox is automatically added to the inventory unless the toggle Add to inventory is off.

Add an iBox to inventory:

- 1. Open the eKEY application.
- 2. Select Add Keybox.
- 3. Enter the shackle code and select Begin.
- 4. Connect the eKEY Adapter to the Apple device, or turn on the fob.
- 5. For an iBox BT LE using Bluetooth (possible with some Apple models); press up on the bottom of the iBox device to turn on Bluetooth.

For an iBox BT LT, iBox BT, or classic iBox using infrared, point the infrared port on the adapter or point the fob at the infrared lens on the iBox.

Upon success, the iBox is added to inventory on the eKEY software. The iBox is added to inventory at SupraWEB during the next eKEY update.

Immediately update the iBox inventory at SupraWEB:

- 1. Press **Done** to go to the *Keybox Details* screen.
- 2. Press **Home** to return to the main eKEY screen.
- 3. Select the **Update** icon to update the iBox inventory at SupraWEB.

Once eKEY has completed the update, the new iBox is added to inventory on SupraWEB.

Figure 20. Add Keybox

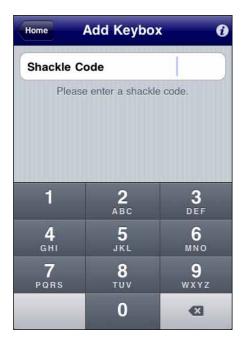

# **Delete an iBox from Inventory**

- 1. Open the eKEY application.
- 2. Select Inventory.
- 3. Select the iBox from the list.
- 4. Select Delete.
- 5. Select **Yes** to confirm.

After confirming, the iBox is deleted from inventory on the eKEY software. The iBox is deleted from inventory at SupraWEB during the next eKEY update.

Immediately delete the iBox at SupraWEB:

- 1. Press the back arrow to return to the main eKEY screen.
- 2. Press the Menu button.
- 3. Select **Update Key** from the list to update the iBox inventory at SupraWEB.

After the key has completed the update, the iBox is deleted from inventory at SupraWEB.

Figure 21. Delete iBox From Inventory

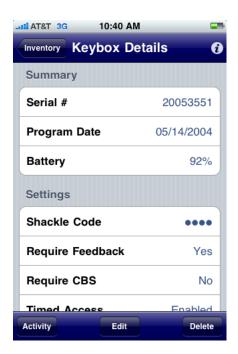

# **Read Activity**

The iBox stores a showing record each time the key container is released. The iBox records the date and time the property was shown and the showing agent's name, key serial number, and phone number. View the showings that are stored in an iBox and display them on the Apple device by reading the iBox activity.

#### Read an iBox:

- 1. Open the eKEY application.
- 2. Select Read Activity.
- 3. Enter the iBox shackle code and select **Begin**.
- 4. Connect the eKEY Adapter to the Apple device, or turn on the fob.

**Note**: Some Apple models using Bluetooth with the iBox BT LE may skip this step and go directly to step 5.

5. For an iBox BT LE using Bluetooth (possible with some Apple models); press up on the bottom of the iBox device to turn on Bluetooth.

For an iBox BT LT, iBox BT, or classic iBox using infrared, point the infrared port on the adapter or point the fob at the infrared lens on the iBox.

**Note:** The iBox reads and delivers the showings to the Apple device then number of showings in the iBox are displayed.

- Select **Done** to view the showings.
- 7. Select a listed showing to view the detailed information.
- 8. Select the phone number to call the showing agent.

Figure 22. Keybox Activity

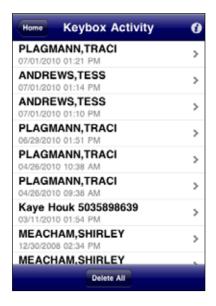

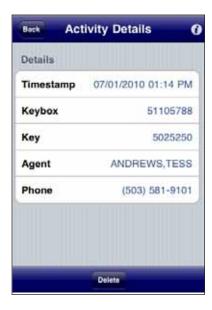

# **View Showing Activity**

After an iBox is read, the showing activity is stored in the iBox and can be viewed at any time.

View showing activity:

- 1. Open the eKEY application.
- 2. Select Inventory.
- 3. Select the iBox from the list.
- 4. Select Activity.
- 5. Select a showing to view detailed information about the showing.

# **Delete Showing Activity**

Delete an iBox showing activity stored in the Apple device:

- 1. Open the eKEY application.
- 2. Select Inventory.
- 3. Select the iBox from the list.
- Select Activity.
  - To delete all of the showing activity for the iBox, select the **Menu** button on the Apple device and select Delete All.
  - To delete a particular showing, select the showing, then select the Menu button on the Apple device and select **Delete**.

# **Change iBox Settings**

To change the settings of an iBox that is in the inventory, the iBox is required to be present to save the new settings to it (see "Table 1. iBox settings and description" on page 25). The old shackle code is required to change the shackle code.

- 1. Open the eKEY application.
- 2. Select **Inventory** and an iBox inventory list displays.
- 3. Select an iBox from the list to view the settings.

Note: If the iBox is not in the inventory (see "Add an iBox to Inventory" on page 21).

- 4. Select the field to change, update the information and select **Save**.
- 5. Select Program.
- 6. Enter the shackle code for the iBox and select **Begin**.
- 7. Connect the eKEY Adapter to the Apple device and select **Begin**.
- 8. For an iBox BT LE using Bluetooth (possible with some Apple models); press up on the bottom of the iBox device to turn on Bluetooth.
  - For an iBox BT LT, iBox BT, or classic iBox using infrared, point the infrared port on the adapter or point the fob at the infrared lens on the iBox.

Once the programming has completed, the screen will show the updated values.

Figure 23. Change iBox Settings

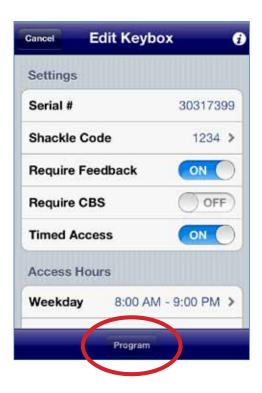

Table 1. iBox settings and description

| Setting             | Description                                                                                                 |
|---------------------|----------------------------------------------------------------------------------------------------|
| Shackle code        | Code used to release the shackle on the iBox                                                                |
| Require Feedback    | Prompt for feedback after a showing                                                                         |
| Require CBS         | Turn on to require a CBS code be entered to open the iBox                                                   |
| Timed Access        | Toggle between 24-Hour and Timed Access hours                                                               |
| Access Hours        | If Timed Access is on, can adjust hours for weekdays, Saturdays, and Sundays                                |
| Listing Information | Information about the listing; update the listing ID, listing date, address, MLS name, client, and occupant |
| Business card       | Listing agent's business card information; displayed to eKEY users when they open the iBox                  |
| Agent Note          | Notes to the showing agent; displayed to ActiveKEY and eKEY users when they open the iBox                   |
| Listing Flyer       | Features or information about the listing; displayed to eKEY users when they open the iBox                  |

# **Chapter 4 MLS Listings and Roster**

This chapter explains how to set up the market area, search and view listings, create saved searches, and search and view the agent roster.

In this chapter:

| eKEY Professional              |     |
|--------------------------------|-----|
| Settings for eKEY Professional | 27  |
| Listings                       |     |
| Market Area                    |     |
| Update Listings                | 30  |
| View Listings                  |     |
| Delete Listings                |     |
| Roster                         | 36  |
| View Roster                    |     |
| Delete Roster                  | .37 |

# **eKEY Professional**

With the eKEY Professional software view MLS listing and roster information on the Apple device. There are five (5) additional icons on the eKEY home screen for eKEY Professional:

- Market Area Define the listings to download and view on the Apple device
- Listings Search and view listings
- Roster Search and view the agent roster
- Hotsheets View Hotsheets listings
- Showings View showing activity for your listings

**Important!** A subscription to eKEY Professional service is required to view MLS data in the eKEY software. Contact the Association/MLS to change the subscription.

Figure 24. eKEY Professional Home Screen

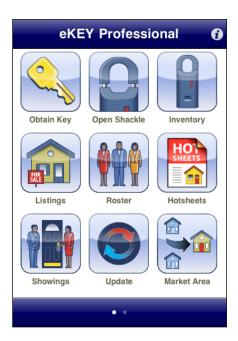

# **Settings for eKEY Professional**

There are some settings available only for eKEY Professional subscribers.

View or change the eKEY Professional settings:

- 1. On the Apple device, open the eKEY application.
- 2. Select **Settings** located on the second page of icons in eKEY Professional.

Figure 25. eKEY Professional Settings

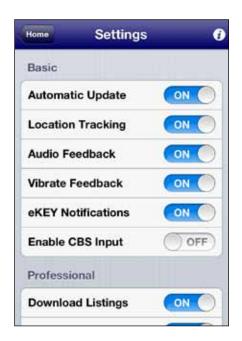

- 3. Set **Download Listings** to **OFF** to stop listings from downloading to the Apple device.
- 4. Set **Download Roster** to **OFF** to stop the agent roster from downloading to the Apple device.

# Listings

With eKEY Professional service, view MLS listings on the Apple device. The listing information is downloaded to the Apple device the first the eKEY software is opened, once per day. If the market area is not set up after the **Listings** icon is selected, a prompt to configure the market area will display.

#### **Market Area**

The market area determines which listings are downloaded and viewable on the Apple device. Define the market area first, then view listings on the device. Change the market area as often as needed.

**Important!** Active cell/data coverage is required to define the market area and download listings.

Once the listings are downloaded, cell or data coverage is not required to view them.

**Tip:** Select only commonly used listings for the market area to speed up listing searches and updates.

Set up the market area:

- 1. Open the eKEY application.
- 2. Select the Market Area icon.
- 3. Select Area, Class, Status, and a Price range to choose the market area. At least one Area, Class, and Status selection is required.

Figure 26. Configure Market Area

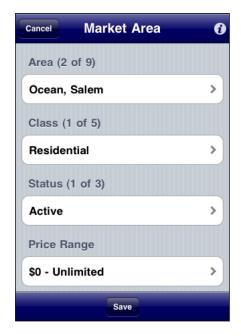

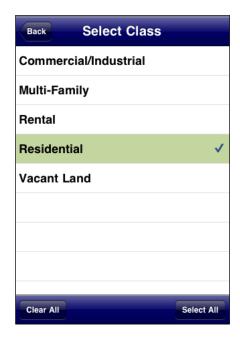

- 4. Select Save.
- 5. Enter your 4-digit PIN code to save the market area and select **Begin**.
- 6. Select **Download** to download the listings in the market area to the Apple device.

Figure 27. Downloading Listings

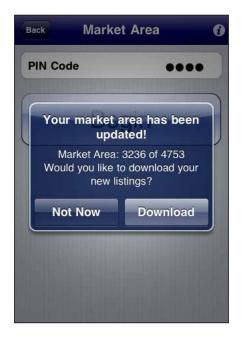

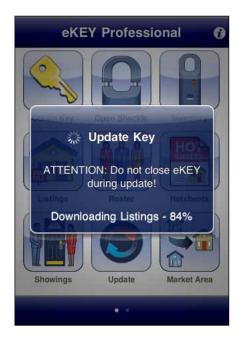

# **Update Listings**

Once market area is set up, the listings and roster are updated once daily the first time the eKEY application is opened, each day (see "Chapter 2" Updating" on page 8).

**Important!** The listings are pulled from the MLS to the Supra network daily. Updating the eKEY software more than once a day will not update the listings.

# **View Listings**

There are several ways to view the MLS listings in the eKEY software.

- Quick Search Search for listings by address, zip code, or MLS ID number
- Custom Search Search for listings that match specific criteria
- Hotsheets View Hotsheets listings
- My Listings View personal listings
- Saved Searches Create and save custom searches

Figure 28. Listings Options

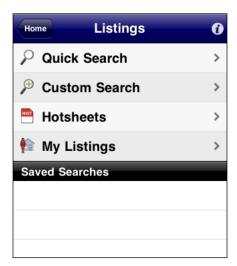

#### Quick Search

Quickly search for listings by entering part or all of a street address or MLS ID, or by zip code.

Quick search of the listings in the market area:

- 1. Open the eKEY application.
- 2. Select the **Listings** icon.
- 3. Select Quick Search.
- 4. Enter part or all of street address, zip code, or MLS ID number and the listings that match are displayed in ascending price order.
- 5. Select a listing to view detailed information.

Figure 29. Quick Search

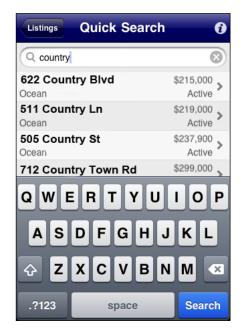

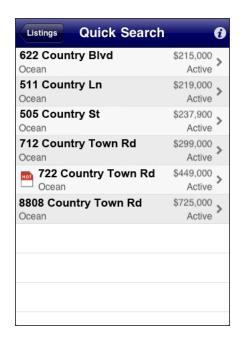

#### **Hotsheets**

Hotsheets displays new listings or listings that have had a change to their price or status in the last three (3) days.

Display listings in the market area that are on the Hotsheets:

- 1. Open the eKEY application.
- 2. Select the **Hotsheets** icon and the Hotsheets listings within the market area are displayed.

**Note:** Another option is to select the Listings icon and then select Hotsheets.

Select a listing to view detailed information.

Figure 30. Hotsheets List and Hotsheets with a New Price

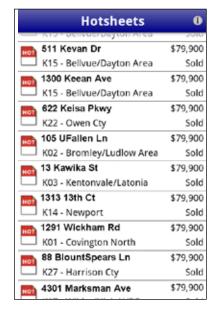

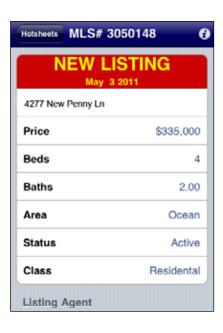

### **My Listings**

My Listings displays all of the listings within the market area that was selected.

Display personal listings:

- 1. Open the eKEY application.
- 2. Select the **Listings** icon.
- 3. Select **My Listings** and all of the personal listings within the market area that was selected are displayed.
- 4. Select a listing to view detailed information.

#### **Custom Search**

Search for specific listings in the selected market area. For specific search results, select additional search criteria and save the custom search.

Perform a custom search:

- 1. Open the eKEY application.
- 2. Select the **Listings** icon.
- Select Custom Search.
- 4. Select the criteria for the selected search: choose specific criteria from a list for some fields, select a range, or input specific text.
- 5. Select the search button in the upper right corner of the screen and all of the listings within the selected search criteria and market area are displayed.
- 6. Select a listing to view detailed information.

**Tip:** If the search returns more than 25 records, tap the Load 25 More button at the bottom of the screen.

Figure 31. Custom Search

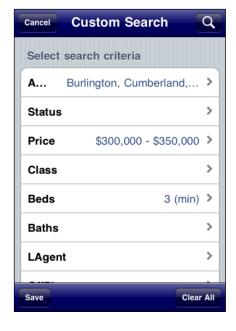

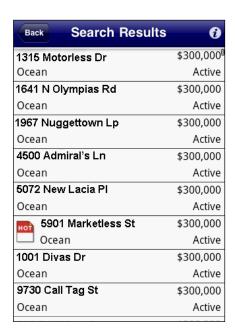

### **Listing Details**

Listings that match the search criteria are displayed in a list view. The listings are sorted by price in ascending order. Hotsheets listings are noted with a hotsheets icon.

Figure 32. Listing Search Results

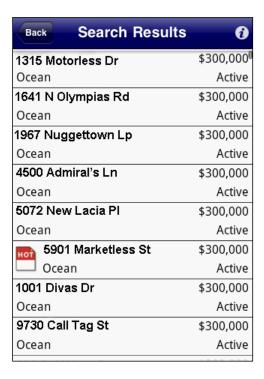

To view details about a particular listing, select the listing. Scroll down to view additional information.

Figure 33. Listing Detail View

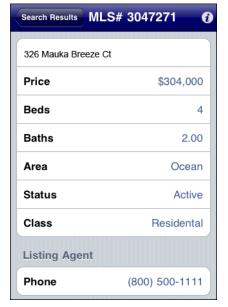

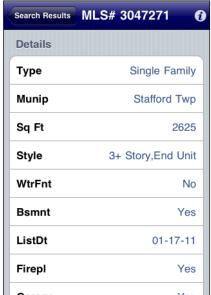

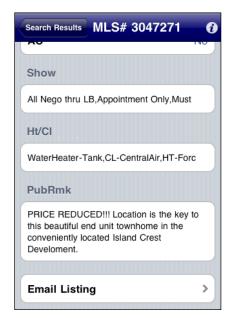

### From the detail view:

- Select an agent name to view detailed information about the agent
- Select an address to view a map to the listing in Google Maps™
- Call the listing agent by selecting the agent's phone number
- Email the listing agent by selecting the agent's email address

Figure 34. Map view

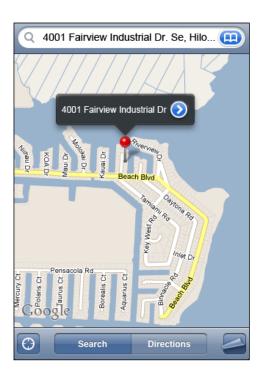

### **Saved Searches**

Saved searches are custom searches that are saved. Tapping a saved search runs the search and returns the results.

#### Create a saved search:

- 1. Open the eKEY application.
- 2. Select the **Listings** icon.
- 3. Select Custom Search.
- 4. Select the criteria to search.

Tip: To clear any search criteria entered, select Clear All at the bottom of the screen.

- 5. Select Save.
- 6. Enter a name for the search.
- 7. Select OK.

#### Run a saved search:

- 1. Open the eKEY application.
- 2. Select the **Listings** icon and the list of saved searches created is displayed.
- 3. Select the saved search and the listings in the market area that match the criteria selected for the saved search are displayed.

Figure 35. List of Saved Profiles

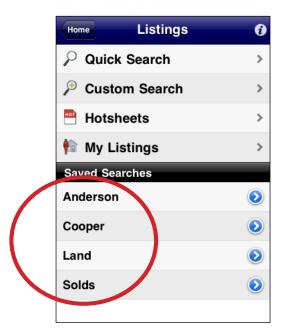

### Edit or delete a saved search:

- 1. Open the eKEY application.
- 2. Select the **Listings** icon and the list of saved searches created is displayed.
- 3. Select the arrow to the right of the saved search name.
- 4. Make any changes to the custom search and click **Save** or click **Delete** to delete the saved search.

# **Delete Listings**

Delete listings off of the Apple device:

- 1. On the Apple device, open the eKEY application.
- 2. Select **Settings** located on the second page of icons.
- 3. Select **Delete Listings**.
- 4. Select **Yes** to confirm to delete the listings.

# Roster

The eKEY software provides a roster of the members in the Association/Board/MLS. The roster data is updated during the first eKEY software update of any given day.

### **View Roster**

- 1. On the Apple device, open the eKEY application.
- 2. Select the Roster icon.
- 3. To search for an agent, enter part or all of the agent's name.

The eKEY software automatically filters and displays the search results as the search criteria is entered. The eKEY software will display the first name, last name, or office name of any agent that meets the entered search criteria.

Figure 36. Roster Search and View

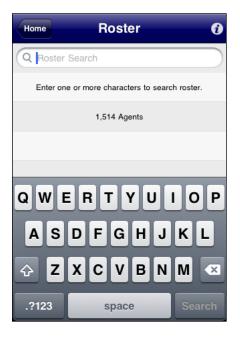

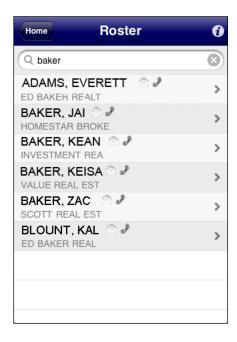

- 4. Roster entries with an email or phone information is available.
  - To view the detailed contact information, select the agent.
  - To contact the agent, select the phone number or email address shown.

Figure 37. Agent Details

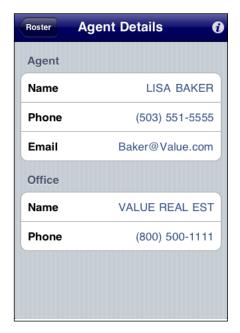

### **Delete Roster**

Delete the roster off of the Apple device:

- 1. On the Apple device, open the eKEY application.
- 2. Select **Settings**, located on the second page of icons.
- 3. Select Delete Roster.
- 4. Select **Yes** to confirm to delete the roster.

# **Chapter 5 Showing Activity**

This chapter explains showing notifications and describes how to view showing activity using the eKEY software.

In this chapter:

| Showing Activity                   | 39 |
|------------------------------------|----|
| Voice Report                       | 39 |
| Showing Notifications Messages     | 39 |
| Showings Activity on Apple Devices | 41 |
| Disable eKEY Showing Notifications | 42 |
| Update Listing ID                  | 42 |

# **Showing Activity**

The eKEY software records activity each time a key container is opened and sends the information to the Supra network.

As a listing agent, there are several ways to see who has shown your listings. As a showing agent, you can also get a report of how many properties you've accessed.

Ways to view showing activity:

- Read an iBox to view it's showing activity on an Apple device (see "Read Activity" on page
- Go to the SupraWEB to see the showing activity on your listings or get a report of all the showings you've done (see the SupraWEB Guide available at www.supraekey.com under Customer Support and pick SupraWEB Resources)
- With eKEY Professional service, view showing activity on an Apple iPhone or iPad
- Request a report from the KIM voice system (see below)

### **Voice Report**

Request a showing activity report using KIM voice access. The iBox serial number and shackle code are required to request the report. Choose to request a voice or e-mail report. An email report is delivered to the email address on record with the Association, Board, or MLS.

Request an activity report from KIM voice:

- 1. Call KIM voice at 888-968-4032.
- 2. On the Apple keypad, enter the eKEY software serial number and PIN code, then press #.
- 3. Select option 5 from the voice menu.
- 4. Press 1 for a voice report or 2 for an email report.
- 5. Follow the instructions to receive the report.

# **Showing Notifications Messages**

Showing notifications automatically display in the eKEY software whenever an iBox in inventory is shown. Messages sent from Supra, your Association/MLS, or your office broker also are automatically displayed.

Figure 38. eKEY Notification

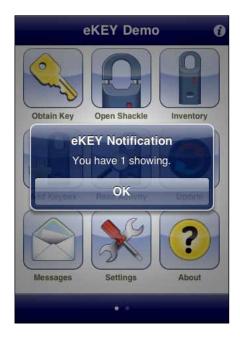

Messages and showing notifications can also be viewed later.

### View messages:

- 1. Open the eKEY application.
- 2. Select Messages.

The number of showings displayed is an accumulation of showings at your listings in the last 14 days.

Figure 39. Messages

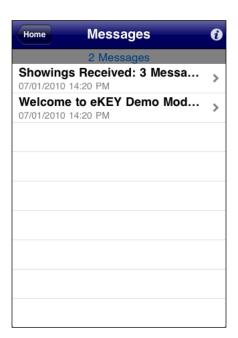

### **Showings Activity on Apple Devices**

With eKEY Professional service, showing data is delivered to the eKEY software on the Apple device.

View showing activity on an Apple device:

- 1. Open the eKEY application.
- 2. Select the **Showings** icon and the showing activity for the previous seven (7) days is displayed.
- 3. Select a showing to view detailed information about the showing.

Figure 40. Showing information

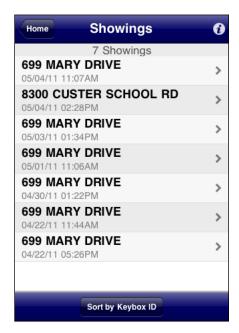

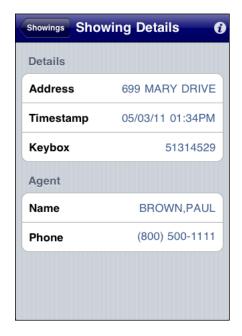

From the Showing Details screen:

- Select the agent name to display the agent's information from the roster
- Select the agent's phone number to call the listing agent, or
- Select the iBox to view it in the keybox inventory

Change the number of days activity shown in the eKEY software:

- 1. On the computer navigate to www.supraekey.com.
- 2. Select Agents-Log on to SupraWEB.
- 3. Enter the user ID and password and select Login.

Note: To register for a single sign on (SSO) user ID and password, click the Register button.

- 4. Select **Settings**.
- 5. Select **eKEY Showings**.
- 6. Select the number of days of showing activity to be displayed in the eKEY software.

# **Disable eKEY Showing Notifications**

If desired, disable the automatic showing notifications.

Disable the automatic showing notification:

- 1. Open the eKEY application.
- 2. Select **Settings**.

**Note:** With eKEY Professional, the Settings icon is on the second page of icons.

- 3. Turn the **eKEY Notifications** option off.
- 4. Select **Home** to return to the eKEY menu.

Figure 41. Disable eKEY Notifications

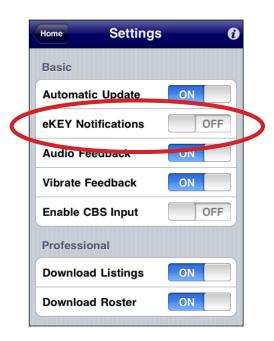

# **Update Listing ID**

Update the listing ID whenever an iBox is placed on a listing or removed from a listing to keep the iBox showing reports accurate.

To update the listing ID when placing an iBox on a listing see "Change iBox Settings" on page 24 or enter the listing ID at SupraWEB by selecting the iBox from the Assign Listing link in the QUICK LINKS section and enter the information.

# **Chapter 6 Support and Troubleshooting**

This chapter provides information to help troubleshoot problems and contact technical support for assistance with the eKEY software.

In this chapter:

| Support          | 44 |
|------------------|----|
| Training Library | 44 |
| Help Screens     | 45 |

# **Support**

Need assistance troubleshooting the eKEY software? Support is available from 5 a.m. to 7 p.m. Pacific Time, seven days a week.

Website http://www.supraekey.com
Email suprasupport@fs.utc.com

Telephone 877.699.6787 Fax 503.589.8677

Call Support directly from the eKEY software on the Apple device:

- 1. Open the eKEY application.
- 2. Select About.
- 3. Select the phone number shown in the *Support Information* section to call Support.

Figure 42. Contacting Support

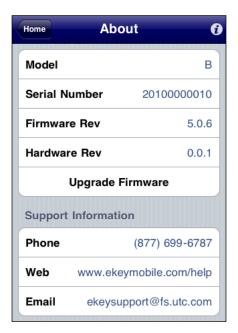

# **Training Library**

Another great resource for assistance with the eKEY software is our training library, available to all agents.

Access the library:

- 1. Go to www.supraekey.com
- 2. Scroll down and click the *Customer Support* link.

Document and video training available here is periodically updated and we encourage you to bookmark this page for future reference.

### **Help Screens**

Help information is provided in the eKEY software. Select the Help icon on the second page of the eKEY software menu screen to access the help information.

Figure 43. Help icon

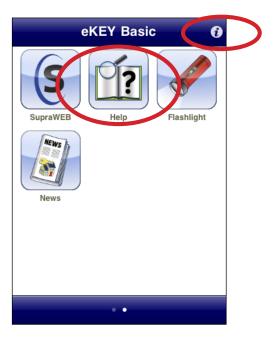

In addition, several screens throughout the eKEY software have an shown in the upper right corner. Select the for help. Scroll through the different categories to see more.